#### *PANDUAN MENGISI PERMOHONAN BAYARAN- PERJALANAN DALAM NEGARA (TOUR) DI UTMFIN*

**PEMOHON / TEAM MEMBER/ KETUA PROJEK**

**(Permohonan)**

1. Login ke UTMFin. [https://utmfin.utm.my](https://utmfin.utm.my/) Id Pengguna: Sama seperti email UTM Kata laluan: No Pekerja

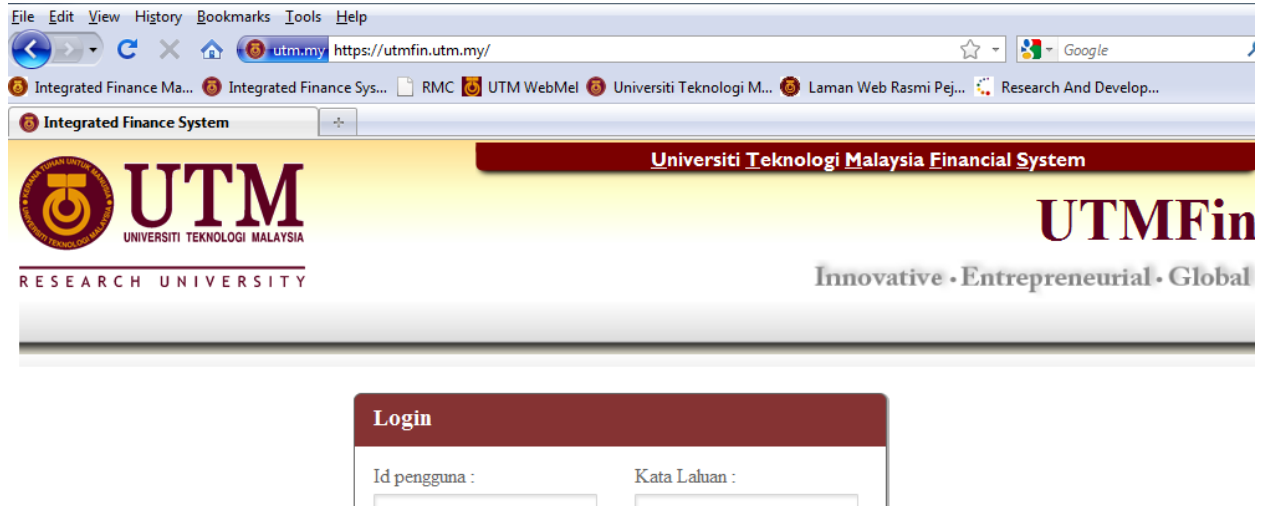

Masuk

2. Pilih menu Bayaran  $\rightarrow$  Klik pada Bayaran  $\rightarrow$  Permohonan Tuntutan  $\rightarrow$  Tuntutan

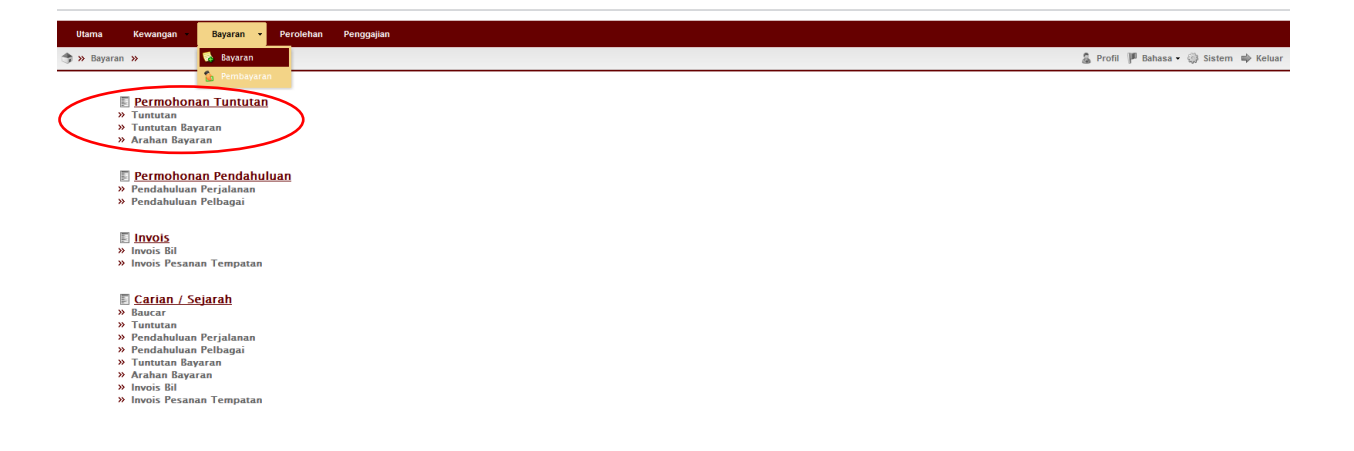

3. Inbox > Klik Butang Tambah **P** > Pilih Tuntutan Dalam Negara (Tour)

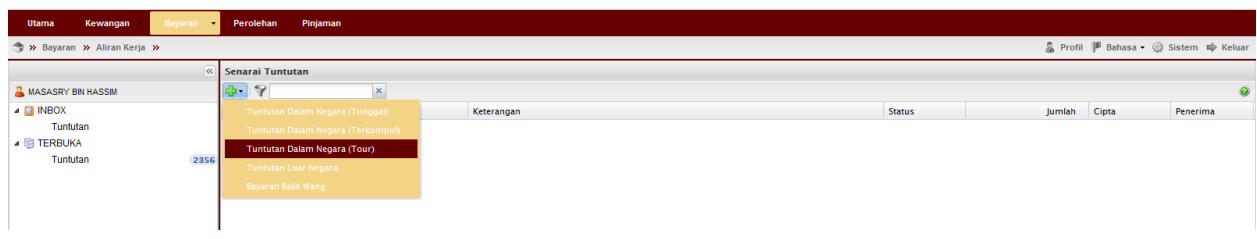

4.Lengkapkan item (Deskripsi, pilih Pusat Kos Pemohon& Pembayar)

Pilih nama penerima

\*\*Pusat kos bagi Pembayar perlulah merupakan salah satu projek penyelidikan yang ingin dituntut.

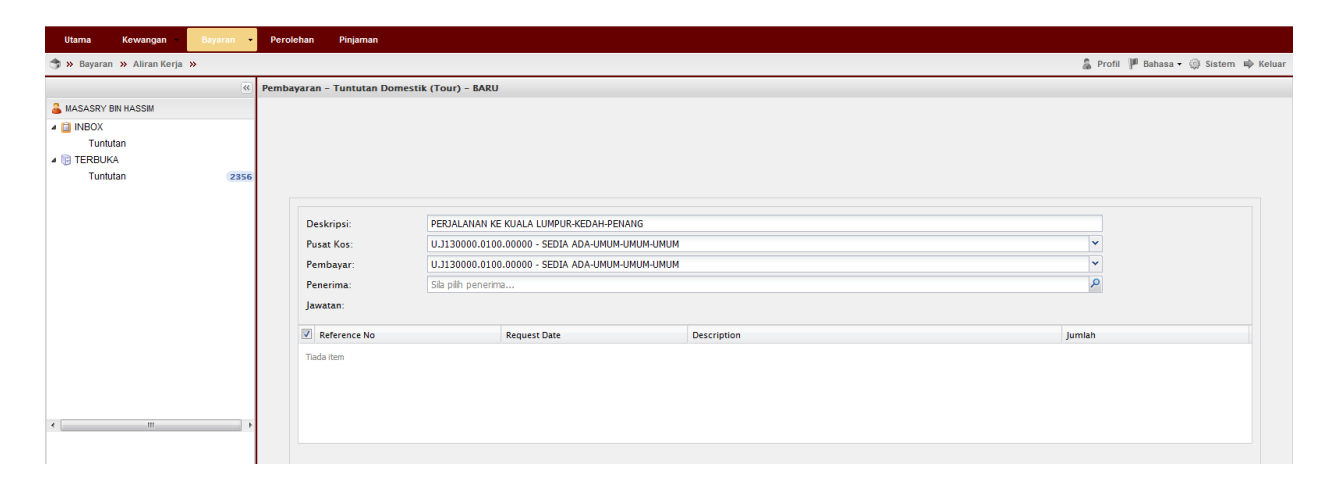

5. Klik pada <sup>Staf</sup> → masukkan nama penerima→ Enter→ double klik pada identiti penerima $\rightarrow$ Klik Simpan

\*\*Bagi pelajar ataupun individu luar, sila pilih holividu > Tam Person > masukkan butiran peribadi $\rightarrow$   $\Box$  Simpan

Apabila selesai klik kembali pada individu masukkan nama yang telah didaftarkan tadi->enter->Double klik pada identiti

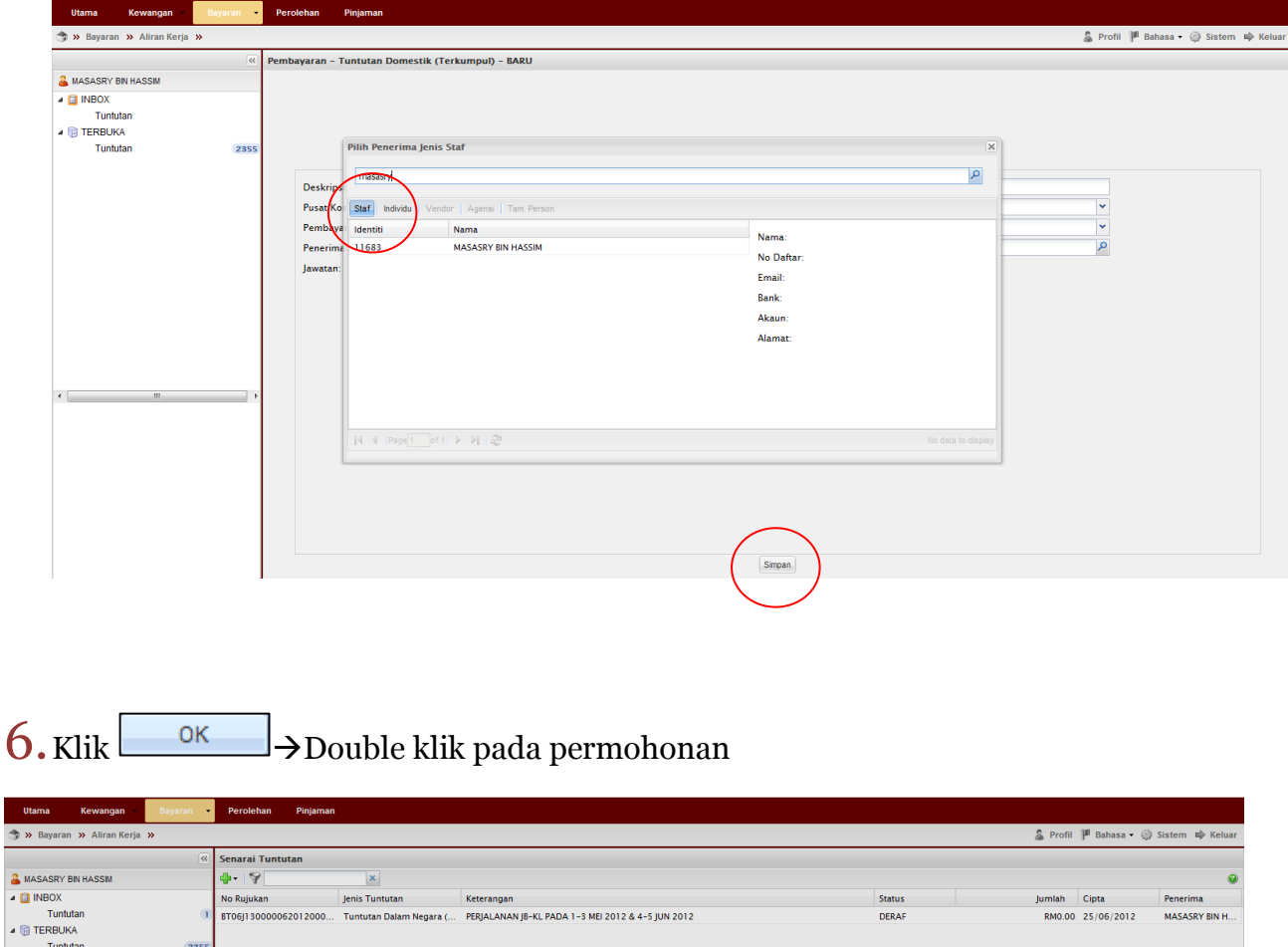

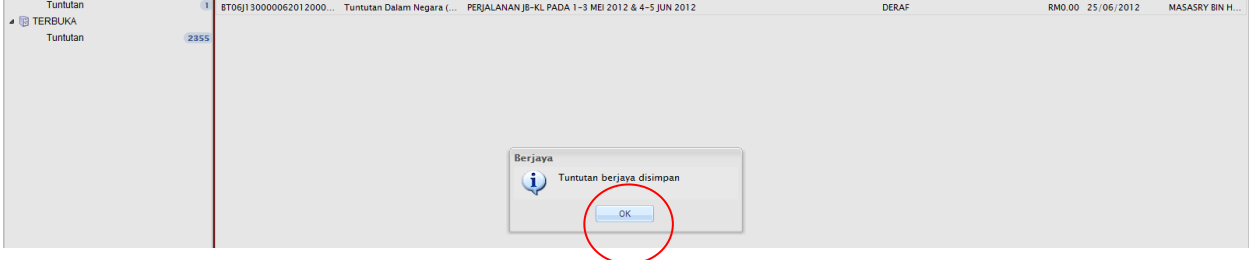

### $\sqrt{7}$ . Inbox $\rightarrow$ Tuntutan $\rightarrow$ Double klik pada permohonan

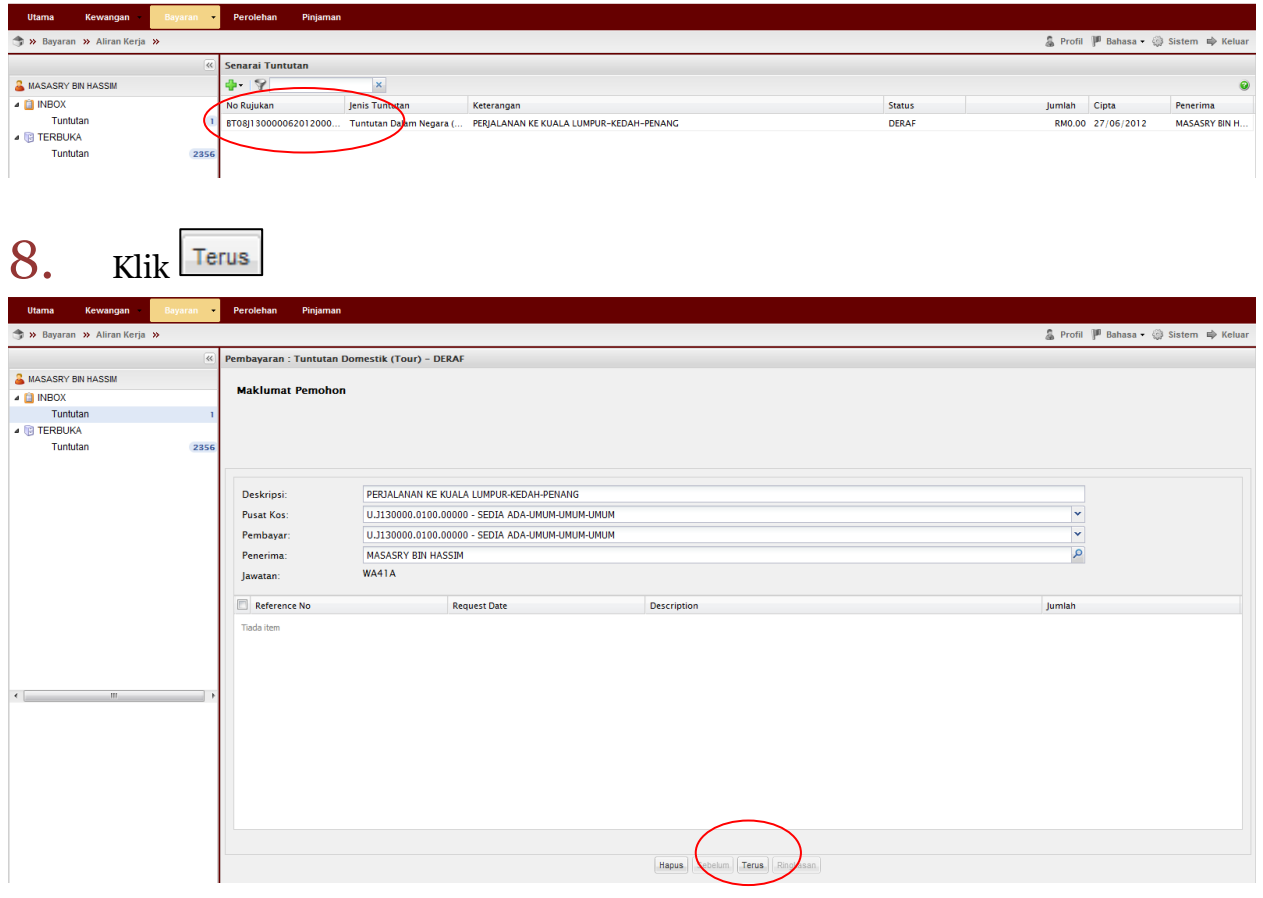

 $9.$ Lengkapkan kesemua detail perjalanan $\rightarrow$ Klik Terus

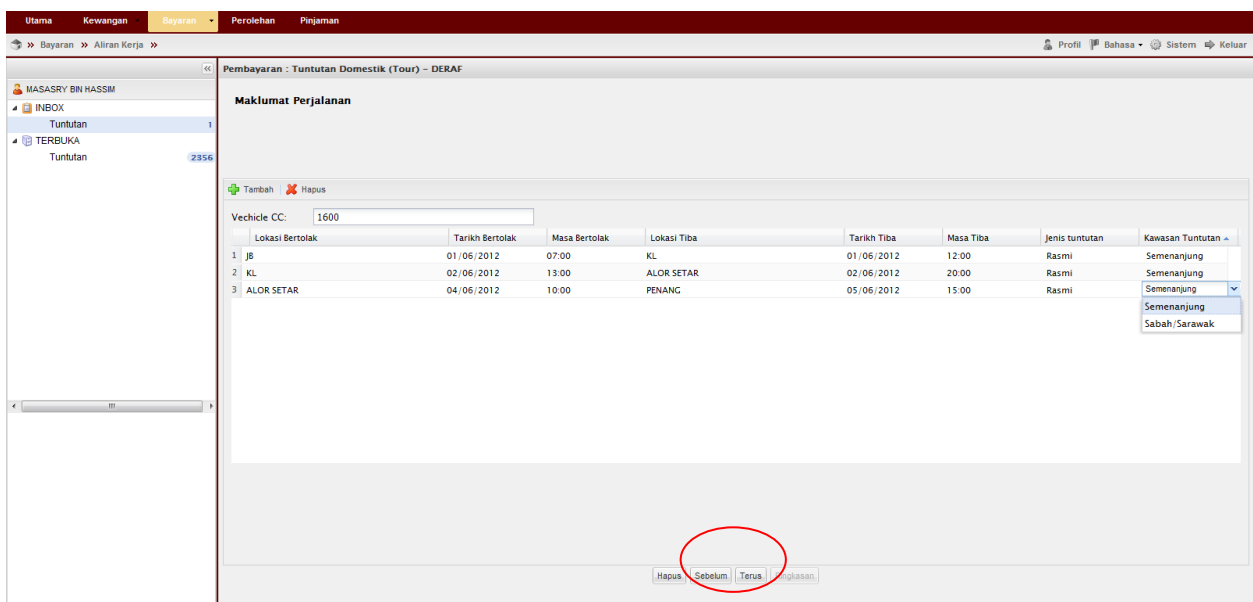

10. Masukkan butiran keseluruhan perjalanan (mileage/EPK) $\rightarrow$ Klik Terus

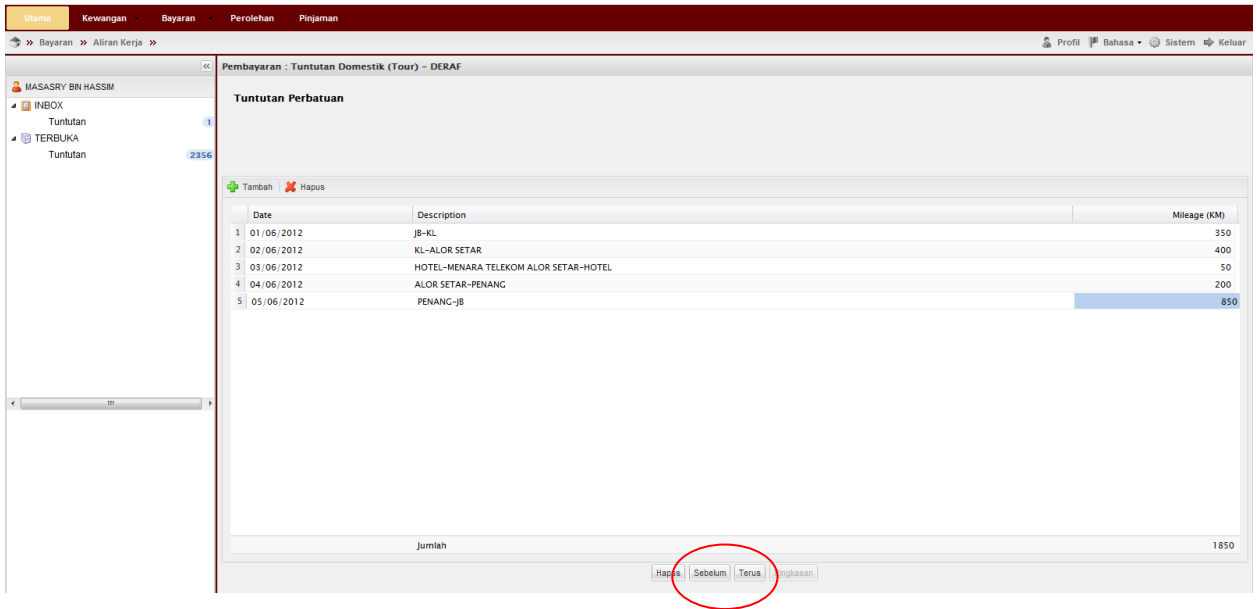

11. Jika berkaitan, lengkapkan tambang gantian kapal terbang $\rightarrow$ Klik Terus

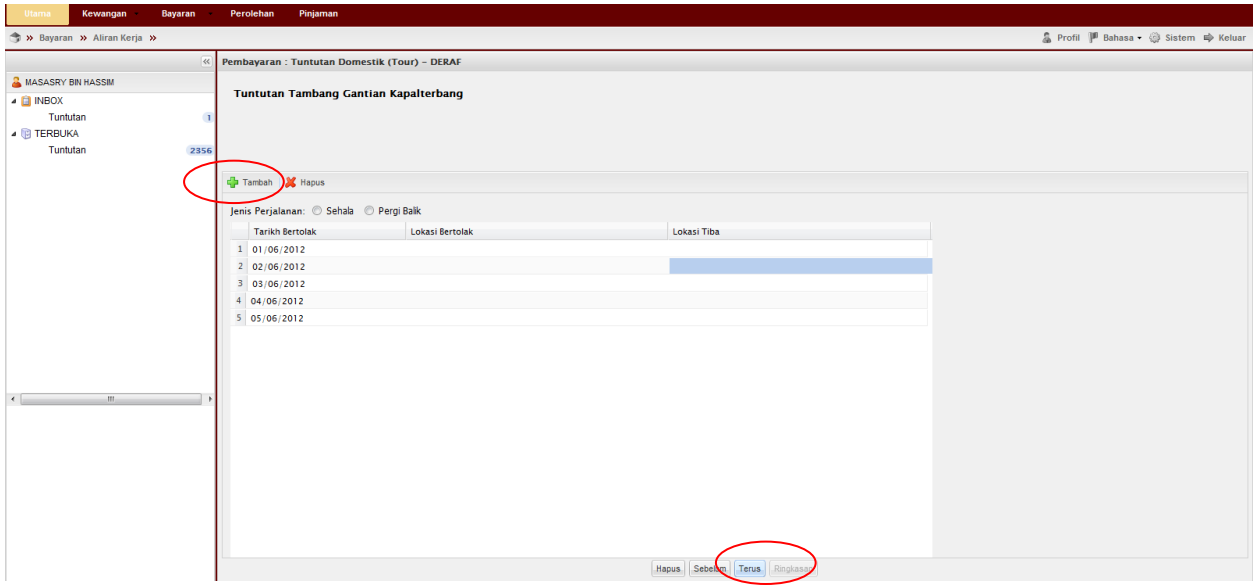

12. Klik butang Tambah **untuk lengkapkan tuntutan perjalanan** 

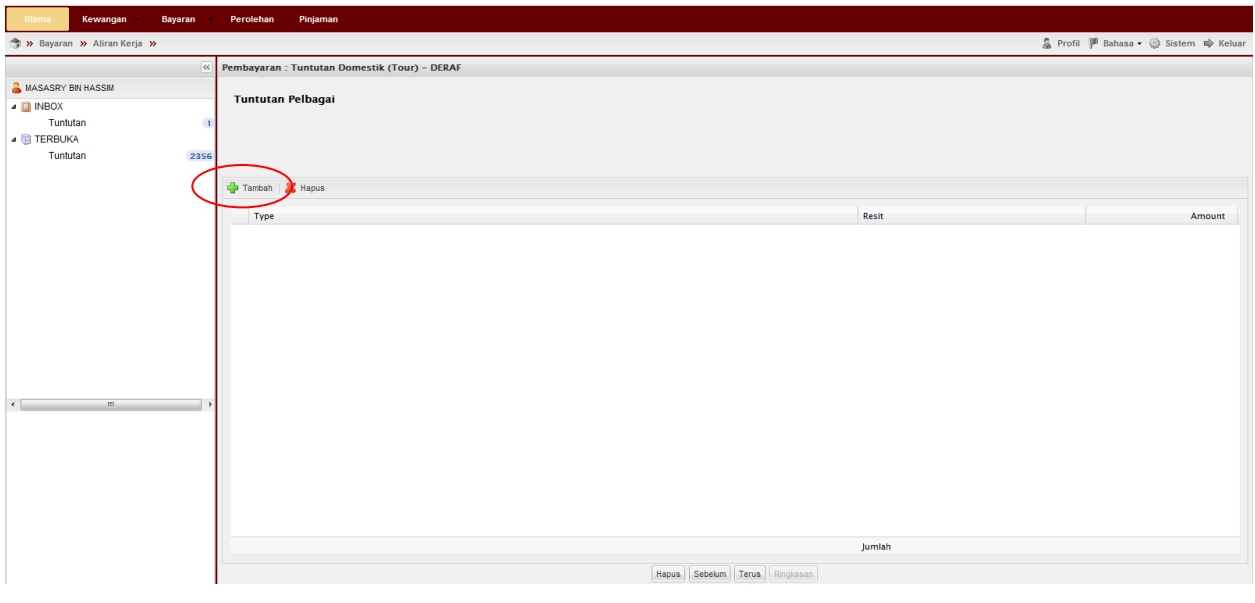

13. Masukkan butiran tuntutan $\rightarrow$ Klik  $\sim$   $\sim$   $\sim$  Klik Terus

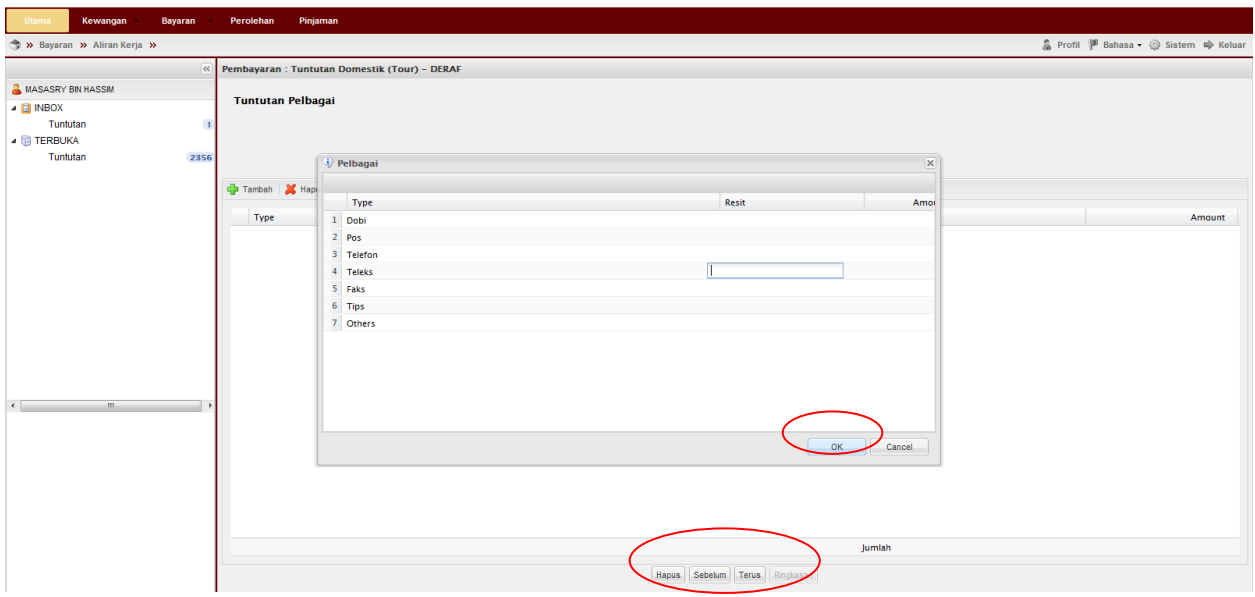

14. Lengkapkan butiran tuntutan penginapan (hotel/lojing/rumah tamu)

\*\*Bagi hotel dan rumah tamu jumlah tuntutan adalah seperti yang tertera pada resit asal.

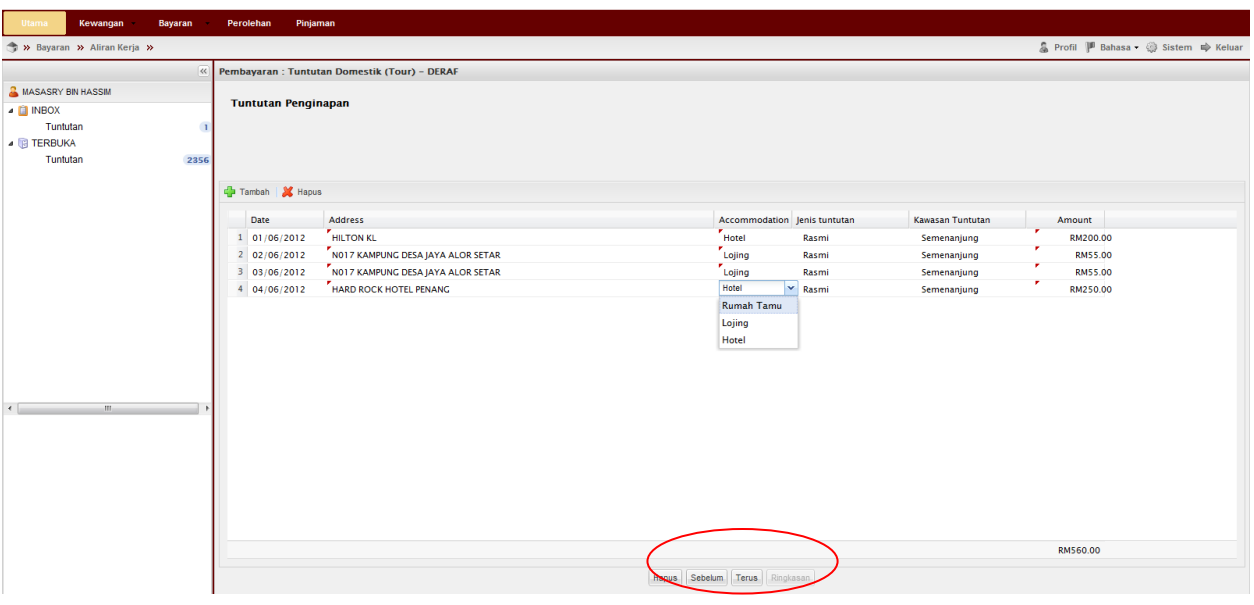

15. Lengkapkan tuntutan elaun makan $\rightarrow$ Klik Terus

 \*\* Tandakan (√) pada petak berkenaan jika makan disediakan (sarapan pagi/makan tengahari/makan malam)

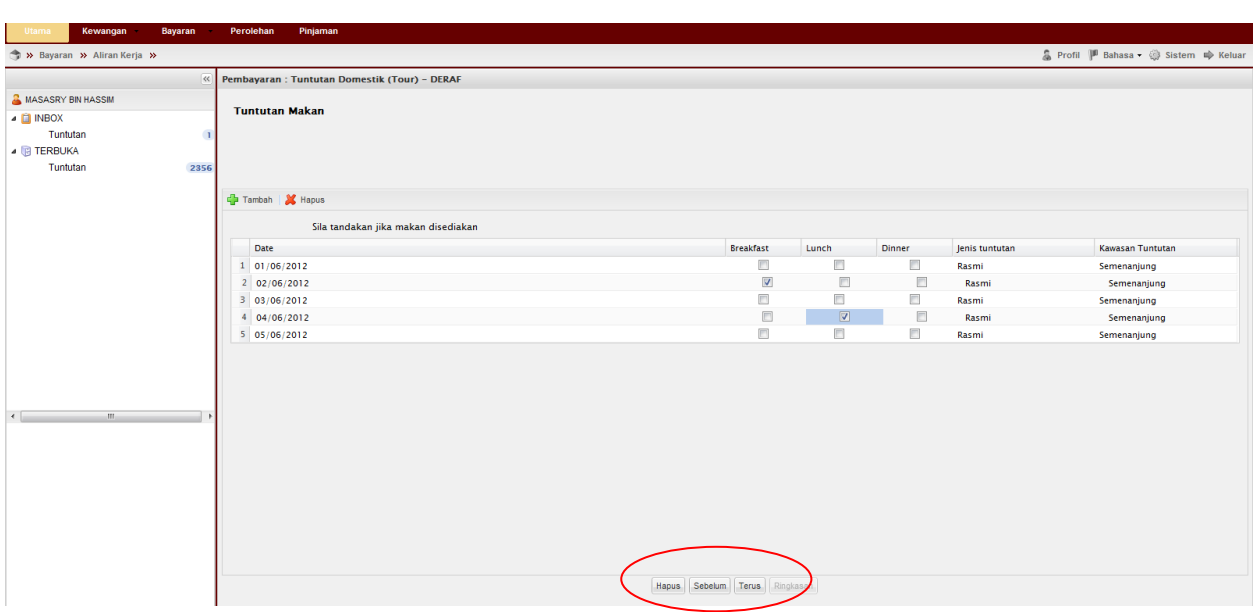

16. Klik butang tambah  $\bigoplus$  >Isikan tuntutan tambang kenderaan awam (jika  $ad$ a) $\rightarrow$ Klik Ringkasan

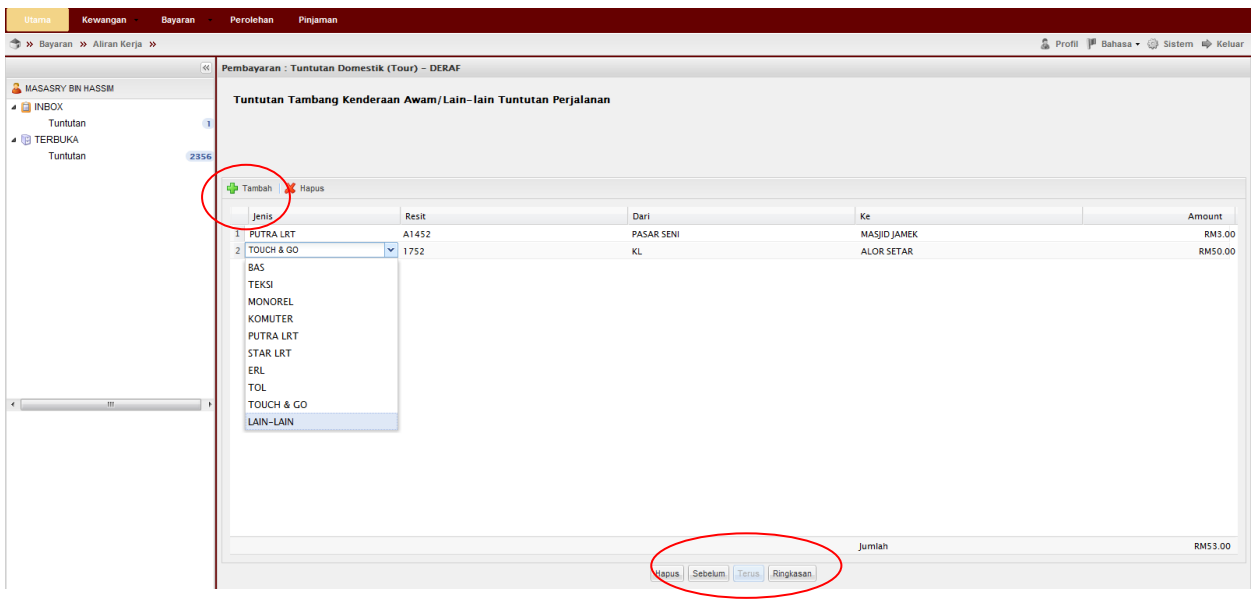

## 17. Klik Hantar

\*\*Pemohon boleh menyemak ringkasan tuntutan dan anggaran tuntutan yang akan diterima. Pemohon boleh mencetak permohonan.

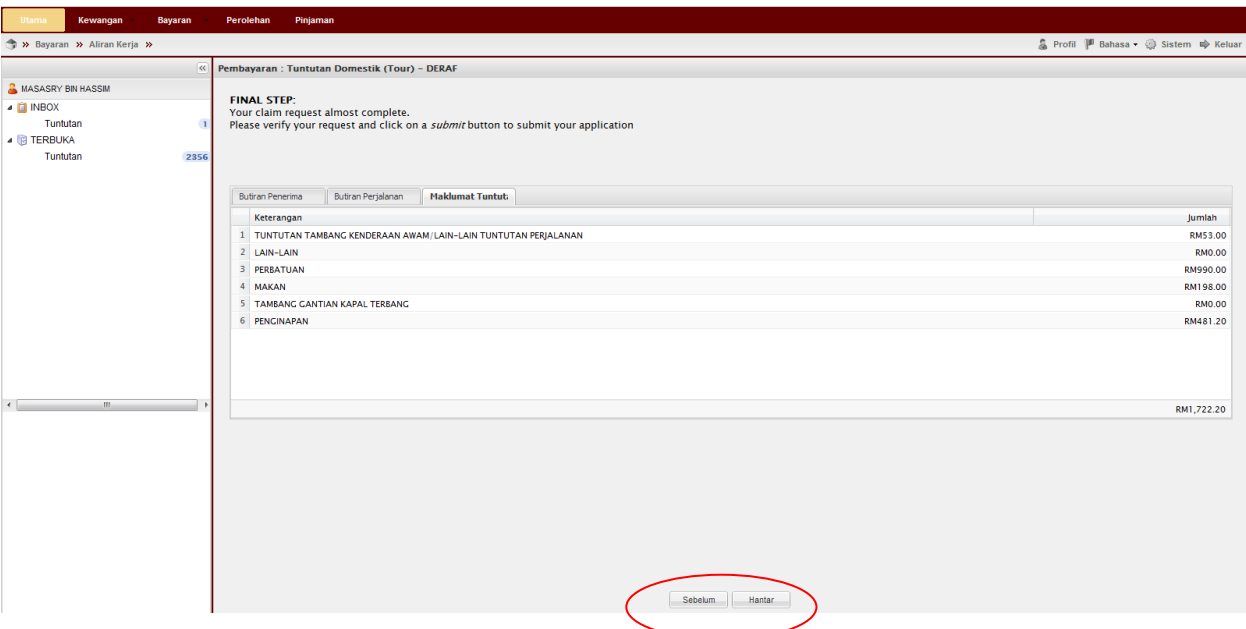

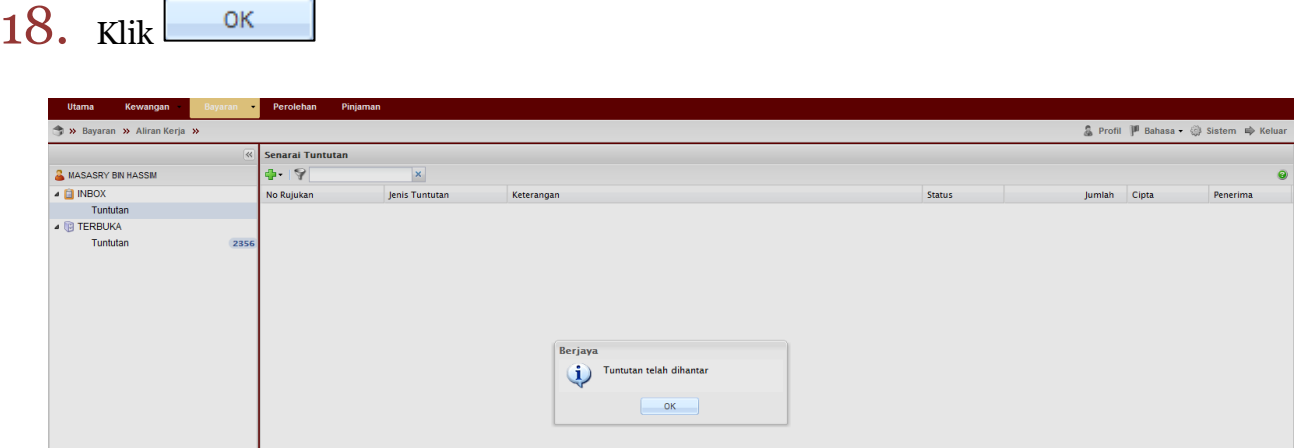

19. Klik Terbuka->Tuntutan->Pilih dokumen->Tuntut dokumen

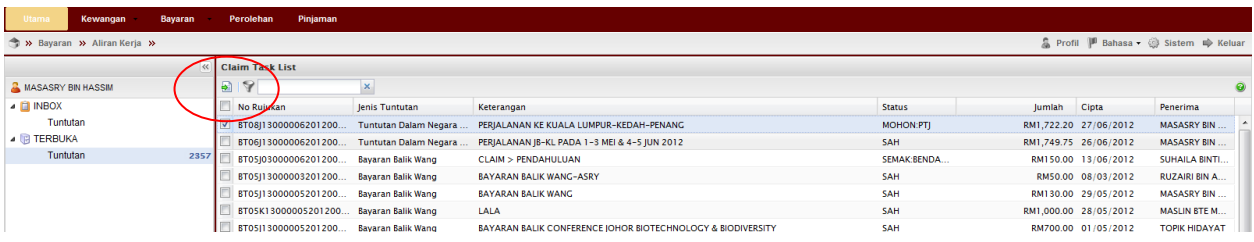

#### 20. Double klik pada permohonan

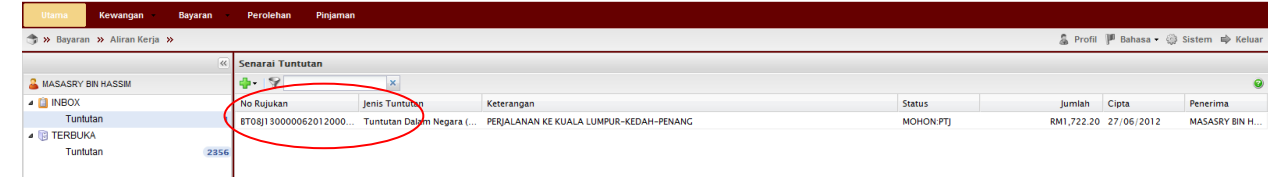

21. Klik Butiran Tuntutan > Lengkapkan Kod Item/SODO > Klik Kemaskini >

Daftar

\*\*Pastikan Baki Bayang mencukupi (positif) untuk disahkan

\*\*Jika baki tidak mencukupi diminta membuat pindahan (virement) pada Sistem RADIS 3 untuk kelulusan Unit Pemantauan.

\*\*Jika telah memohon **Pendahuluan Perjalanan** sebelum ini. Sila Klik pada

Pendahuluan dan pilih pendahuluan yang telah dibuat.

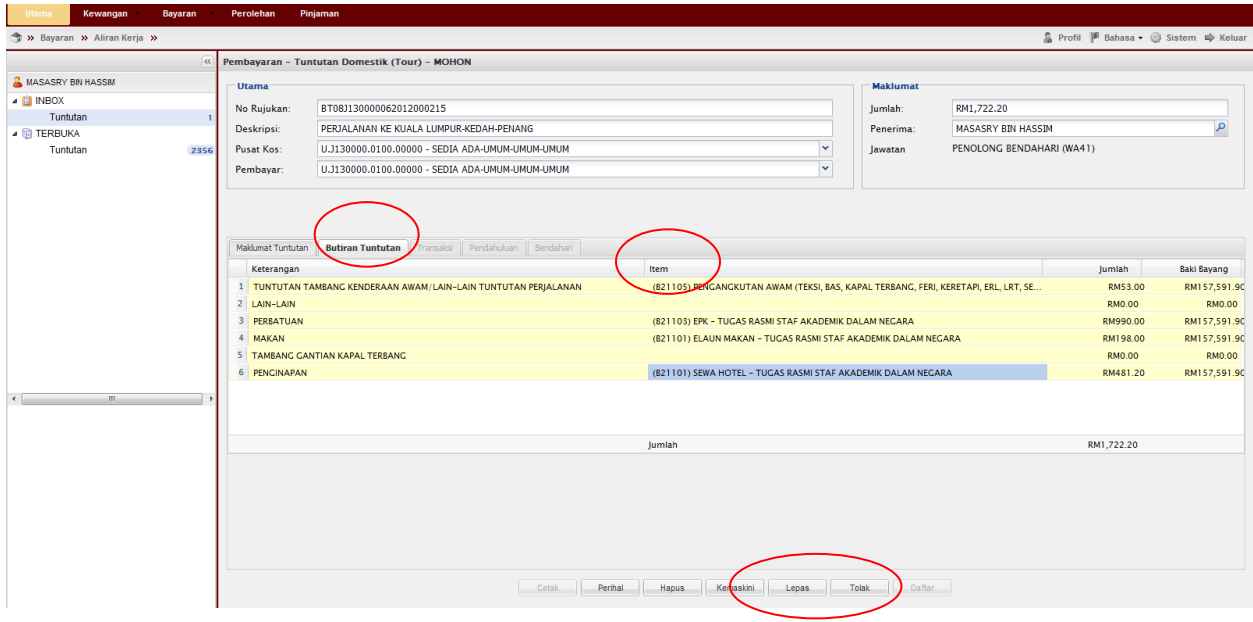

OK. 22. Klik

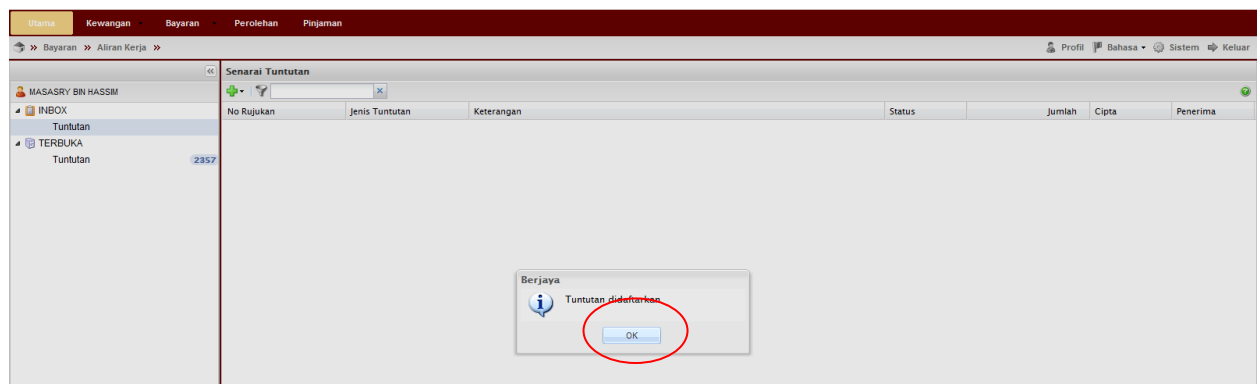

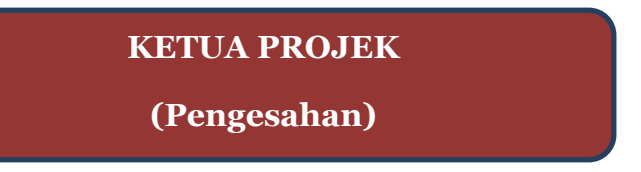

23. Pergi ke Terbuka→Tuntutan→Pilih permohonan→Tuntut Permohonan

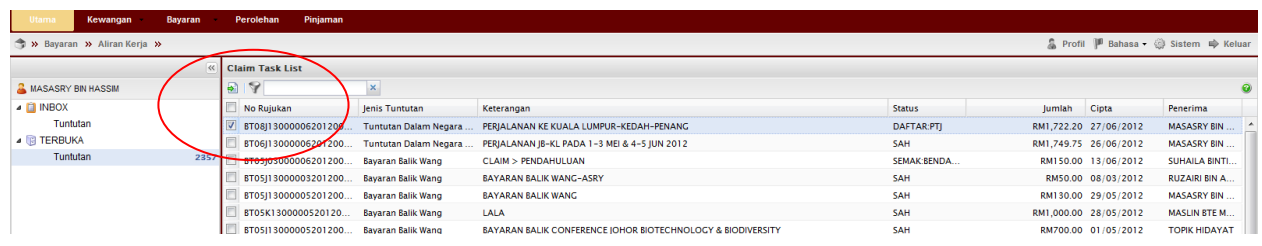

#### 24. Pergi ke Inbox $\rightarrow$ Double klik pada permohonan

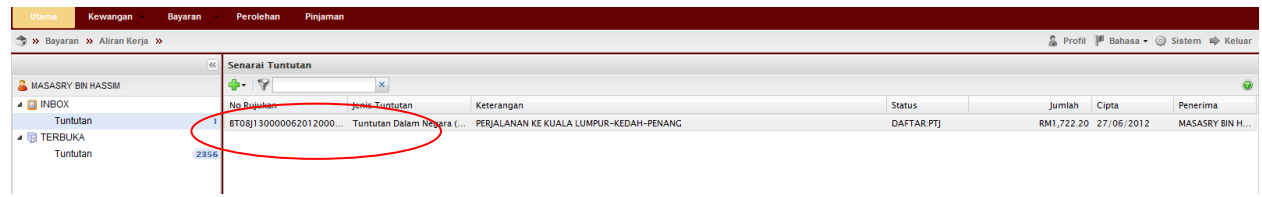

25. Semak & pastikan Baki Bayang mencukupi (positif) $\rightarrow$ Klik Sah.

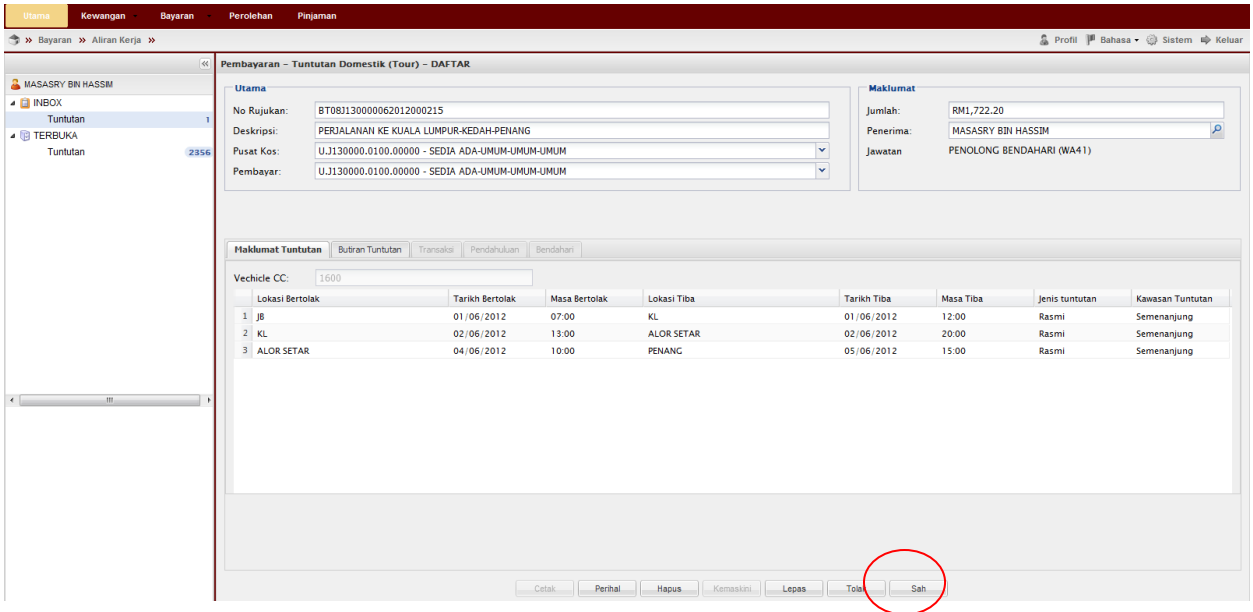

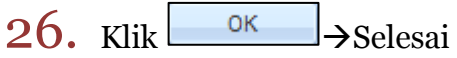

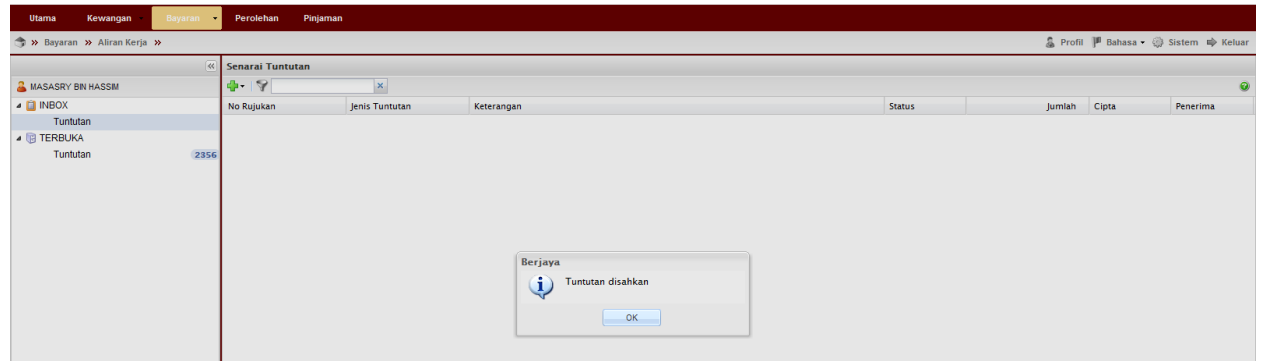

# Proses Cetakan Semula Borang Permohonan:

1. Untuk cetak semula Borang Permohonan Tuntutan Perjalanan Dalam Negara (Tour) Pergi ke Bayaran $\rightarrow$ Bayaran $\rightarrow$ Carian/Sejarah  $\rightarrow$  Tuntutan

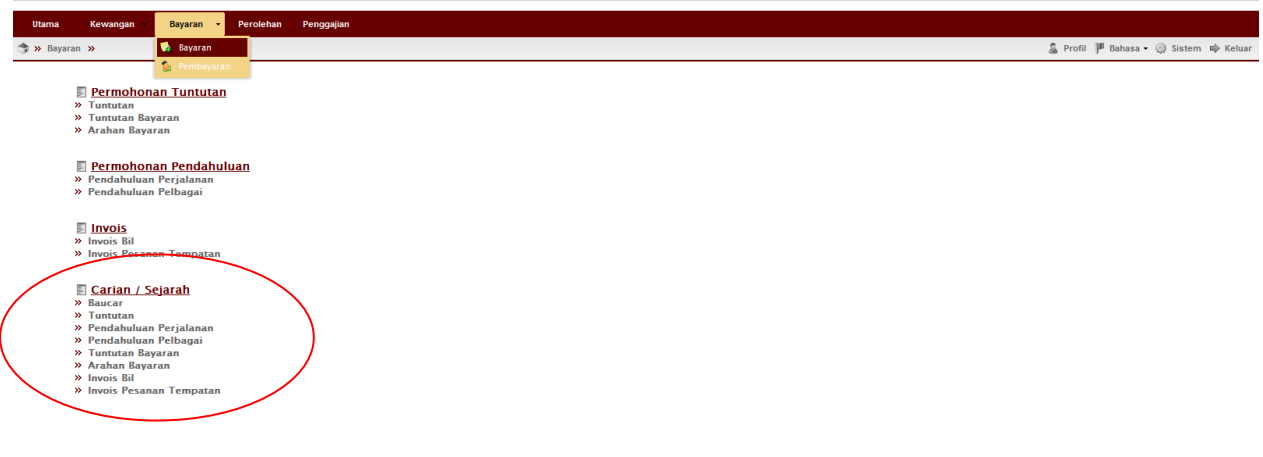

2. Masukkan no permohonan  $\rightarrow$  Pilih jenis Tuntutan:Tuntutan dalam Negara (Tour) $\rightarrow$ klik  $\Box$ <sup>Cari</sup>  $\rightarrow$ double klik pada permohonan tersebut  $\rightarrow$  Cetak dokumen

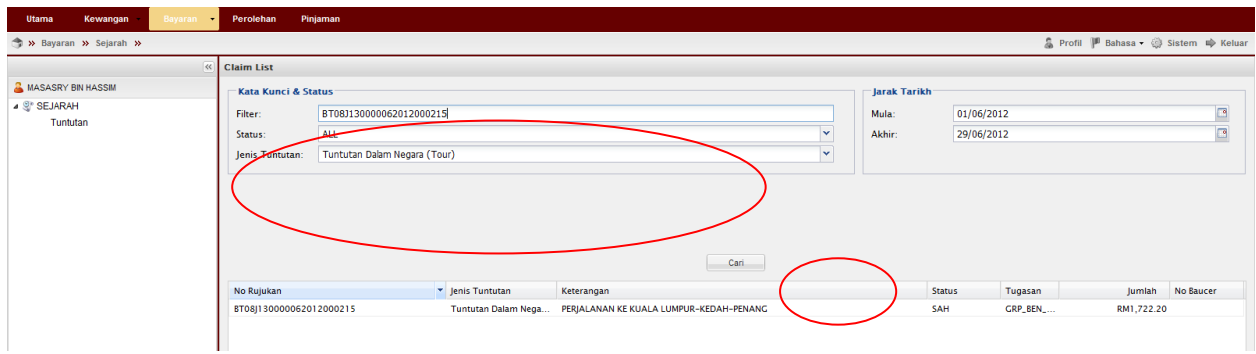

# Nota:

- 1. Team member/pemohon hanya boleh mohon & daftar sahaja (langkah 1-22)
- 2. Ketua projek boleh menjadi mohon, daftar & sah permohonan (langkah  $1-26$ ). Jika menjadi pengesah permohonan sahaja (langkah  $23-26$ ) sila mulakan dengan langkah  $1-2$  untuk log-in.
- 3. Sila pastikan pemilihan kod item (SODO) yang betul (langkah  $21$ ) pemilihan kod item yang tidak betul akan dipulangkan kembali.
- 4. Sila pastikan senarai semak-Perjalanan Dalam Negara dirujuk sebelum menghantar dokumen ke RMC.
- 5. Sila pastikan samaada telah memohon Pendahuluan Pelbagai sebelum ini untuk tujuan yang sama. Jika ada pendahuluan perjalanan tersebut perlu diselaraskan dengan tuntutan perjalanan dalam negara.